### Small Group Learning Session How To Manage Your Patient Panel with MOIS

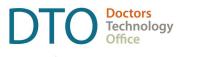

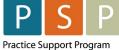

Accurate and up to date patient panel enables you to use the EMR confidently and to provide proactive, datainformed care for patients that you are responsible for.

This "How-to" document guides through the phase 1 of panel management using MOIS electronic medical record (EMR). If you need assistance, please contact Practice Support Program at <u>PSP@doctorsofbc.ca</u>.

#### Phase 1 – Empanelment

After completing Phase 1 actions you will be able to:

- Identify number of patients with no assigned most responsible provider (MRP), number of patients not seen in specific time range, and number of patients with missing demographics.
- Make necessary corrections in your EMR.
- Establish accurate patient panel.

| ACTION                                                  | ном то                                                                                                    |                                                                                                    |  |  |
|---------------------------------------------------------|----------------------------------------------------------------------------------------------------|----------------------------------------------------------------------------------------------------|--|--|
| Display a list of<br>active patients<br>assigned to you | • Click <b>Reports</b> at                                                                                                    | tient panel, retrieve name<br>the bottom of the left side<br><b>tice Management</b> folder.<br><b>st</b> . |  |  |
|                                                         | Report List       # Accounts - Beneral         # Accounts - Private (Irv)       # Accounts - Private (Irv)         # Accounts - Private (Irv)       # Accounts - Private (Irv)         # Accounts - Private (Irv)       # Accounts - Private (Irv)         # Bills - Poi Diagnosis       # Bills - Fee Code         # Clinical - Audits       # Clinical - Audits         # Clinical - Main       # Clinical - Main         # Official - Audits       # Dynamic Forms         # MSP Billing       * Practice Management         # Practice Management       List of patients with care plan elements         Consults for Refer or Seen Pract       Patient List based on Consult Refer or Sen Dialy Appointments for a pro         # Patient Chart       Heath Issue Summay by User       Heath Issue Summay by User         * Norkspace       Incertive Claim Patient Registry       List of althe patients with paterial bill         * Scheduler       Cong Tern Medication Erthy Summay by User       Heath Issue Summay by User         * Maministration       Terrivice Claim Patient Registry       List of althe patients why potential bill         * Metional Erthy Summay by User       Heath Issue Summay by User       Heath Issue Summay by User         * Billing       * Maministration       Cong Tern Medication Summay by User       Heath Issue Summay by User         * Billing |                                                                                                    |  |  |

DOCUMENT CODE:

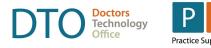

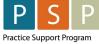

| ACTION | ном то                                                                                                    |  |  |  |  |
|--------|----------------------------------------------------------------------------------------------------|--|--|--|--|
|        | The <b>Selection Parameter</b> window displays.                                                                                                    |  |  |  |  |
|        | • Under the <b>Patient Status</b> enter <b>A</b> to list active patients.                                                                                                    |  |  |  |  |
|        | • For the <b>Provider</b> select your name. For this report, leave other fields blank.                                                                                                    |  |  |  |  |
|        | <ul> <li>Note that the box Direct output to Excel is checked in. This means the report will<br/>automatically generate in Excel.</li> </ul>                                                                                                    |  |  |  |  |
|        | • Click <b>OK</b> .                                                                                                    |  |  |  |  |
|        | TIPS: Leaving the Patient Status blank will list patients with all statuses that<br>can be filtered later in Excel to see for example unassigned patients. Later on,<br>you can add other criteria to narrow your list.                                                                                                    |  |  |  |  |
|        | Report: Practice Management - Patient List                                                                                                    |  |  |  |  |
|        | Selection Parameter                                                                                                    |  |  |  |  |
|        | Patient Information         Chart Range:       to [Inclusive]         Last Contact:       0000.00.00 Prior To @ After         Patient Status:       [comma separated list of status codes; BLANK = ALL]         Provider:       •         CSV Output:       © Direct output to Excel         Note: Any option left BLANK will be ignored. |  |  |  |  |
|        | Review Excel report and record the total number of currently active patients assigned to                                                                                                    |  |  |  |  |
|        | you for your baseline measurement.<br>Identify areas for improvement and corrections needed in your EMR and discuss the<br>process with your team. Next sections of this document provide instruction on how to<br>correct most common errors in EMR.                                                                                     |  |  |  |  |

### How To Manage Your Patient Panel with

MOIS

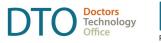

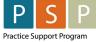

| ACTION                          | ном то                                                                                                    |  |  |  |
|---------------------------------|----------------------------------------------------------------------------------------------------|--|--|--|
| Remove patients from your panel | There might be many reasons why in your EMR patients are not assigned correctly. Discuss with your team any trends and different status needs.                                                                                                    |  |  |  |
|                                 | You can remove patients that should not be on your list of patients by changing their status from Active to Inactive, Deceased, Moved, etc. as appropriate. Discuss with your team any trends.                                                                                                    |  |  |  |
|                                 | □ NOTE: All statuses, other than Active, are considered inactive.                                                                                                    |  |  |  |
|                                 | <ul> <li>Open Patient Chart.</li> <li>Select patient Demographic folder under Patient Summary.</li> <li>Click Update Status.</li> </ul>                                                                                                    |  |  |  |
|                                 | Record Modules Views Action Utilities Print Maintenance Help                                                                                                    |  |  |  |
|                                 | Patient Chart Demographics                                                                                                    |  |  |  |
|                                 | Patient Summary     Patient Summary     Patient Summary     Patient Summary     Patient Summary     Patient Soft Health     Patient Soft Health     Patient Soft Health     Patient Detail ID Alias     Connections     Services     Associated Parties     WCB     Patient Identification     Chart No.:     10002      Patient Photo     Facility:               |  |  |  |
|                                 | Interventions     Family History     Allars (F/L): MICKEY     MOUSE     Location     Allars (F/L): DUCK     GOOPY     Service:     Service     Brandle History     Allars (F/L): DUCK     GOOPY     Service     Service     Current Status:     A Date: 2021.03     Update Status     Chart Lo     BC Health No.: 3030 303 030     Insuran     Insuran     Insuran |  |  |  |
|                                 | MAR     Address: box 23     Insuranc     Social History     Address: 1559 Walk Disney Ave     Reveal C                                                                                                    |  |  |  |
|                                 | Commente Address. Toos wait Uisney Ave Benefit S                                                                                                    |  |  |  |

#### How To Manage Your Patient Panel with MOIS

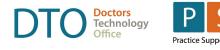

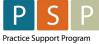

| ACTION | ном то                                                                                                    |  |  |  |
|--------|----------------------------------------------------------------------------------------------------|--|--|--|
|        | The Change Patient Status window displays.                                                                                                    |  |  |  |
|        | • Click an arrow next to <b>Status Code</b> to expand a drop-down list.                                                                                                    |  |  |  |
|        | • Select the appropriate status option other then Active Patient to inactive this patient.                                                                                                    |  |  |  |
|        | • Date defaults to today's date.                                                                                                    |  |  |  |
|        | Click <b>OK</b> to save changes.                                                                                                    |  |  |  |
|        | Image: Patient Status       Image: Patient Status         Image: Patient Status       Image: Patient Status         Image: Patient Status       Image: Patient Patient Patient         Image: Patient Patient Patient       Image: Patient Patient Patient         Image: Patient Patient Patient Patient       Image: Patient Patient Patient         Image: Patient Patient Patient Patient       Image: Patient Patient Patient         Image: Patient Patient Patient Patient       Image: Patient Patient         Image: Patient Patient Patient Patient       Image: Patient Patient         Image: Patient Patient Patient Patient       Image: Patient Patient         Image: Patient Patient Patient Patient       Image: Patient Patient         Image: Patient Patient Patient Patient       Image: Patient Patient         Image: Patient Patient Patient Patient       Image: Patient Patient         Image: Patient Patient Patient Patient       Image: Patient Patient         Image: Patient Patient Patient Patient       Image: Patient Patient         Image: Patient Patient Patient Patient       Image: Patient Patient         Image: Patient Patient Patient Patient       Image: Patient         Image: Patient Patient Patient       Image: Patient         Image: Patient Patient Patient       Image: Patient         Image: Patient Patient       Image: Patient <td< th=""></td<> |  |  |  |

#### How To Manage Your Patient Panel with MOIS

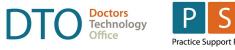

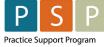

| ACTION                                             | ноw то                                                                                                    | ном то                                                                                                    |                                                   |  |  |  |
|----------------------------------------------------|----------------------------------------------------------------------------------------------------|----------------------------------------------------------------------------------------------------|---------------------------------------------------|--|--|--|
| Identify patients<br>without a primary<br>provider | Run a report for unassigned patients and add yourself as primary provider to add a patient to your panel.                                                                                                    |                                                                                                    |                                                   |  |  |  |
|                                                    | Discuss with your practice team if there are any patients requiring investigation prior to adding or removing the assigned provider.                                                                                                    |                                                                                                    |                                                   |  |  |  |
|                                                    | • Go to <b>Reports</b> to display the <b>Report List</b>                                                                                                    |                                                                                                    |                                                   |  |  |  |
|                                                    | • Go to <b>Reports</b> to display the <b>Report List</b> .                                                                                                    |                                                                                                    |                                                   |  |  |  |
|                                                    | <ul> <li>Expand Clinical Audits folder.</li> <li>Select Scorecard-Clinical Value.</li> </ul>                                                                                                    |                                                                                                    |                                                   |  |  |  |
|                                                    |                                                                                                    |                                                                                                    |                                                   |  |  |  |
|                                                    | Record Modules Action Utilities Print Maintenance Help                                                                                                    |                                                                                                    |                                                   |  |  |  |
|                                                    | Reports                                                                                                    | Report List                                                                                                    |                                                   |  |  |  |
|                                                    | 🗁 Report List                                                                                                    | Accounts - General                                                                                                    |                                                   |  |  |  |
|                                                    |                                                                                                    | Accounts - MSP                                                                                                    |                                                   |  |  |  |
|                                                    |                                                                                                    | Accounts - Private (Inv)                                                                                                    |                                                   |  |  |  |
|                                                    |                                                                                                    |                                                                                                    | Accounts - Private (Trans)                        |  |  |  |
|                                                    |                                                                                                    | 😠 Bills - by Diagnosis                                                                                                    |                                                   |  |  |  |
|                                                    |                                                                                                    | Bills - Fee Code                                                                                                    |                                                   |  |  |  |
|                                                    |                                                                                                    | 📃 Clinical - Audits                                                                                                    |                                                   |  |  |  |
|                                                    |                                                                                                    | ASTHMA (Excel)                                                                                                    | ASTHMA Excel Output                               |  |  |  |
|                                                    |                                                                                                    | CHF (Excel)                                                                                                    | CONGESTIVE HEART FAILURE Excel                    |  |  |  |
|                                                    |                                                                                                    | CHRONIC KIDNEY DISEASE (Excel)                                                                                                    | CHRONIC KIDNEY DISEASE Excel Out                  |  |  |  |
|                                                    |                                                                                                    | COPD Audit                                                                                                    | COPD Audit Excel Output                           |  |  |  |
|                                                    |                                                                                                    | Diabetes (Excel)<br>Hepatitis C (Excel)                                                                                                    | Diabetes Excel Output<br>Hepatitis C Excel Output |  |  |  |
|                                                    |                                                                                                    | HTN (Excel)                                                                                                    | Hypertension Excel Output                         |  |  |  |
|                                                    |                                                                                                    | Mammogram                                                                                                    | Mammogram                                         |  |  |  |
|                                                    |                                                                                                    | Number of Visits                                                                                                    | Number of Visits for a Patient                    |  |  |  |
|                                                    |                                                                                                    | Obesity                                                                                                    | Obesity                                           |  |  |  |
|                                                    |                                                                                                    | Pap Smear                                                                                                    | Pap Smear                                         |  |  |  |
|                                                    | Search Patient Chart                                                                                                    | Polypharmacy                                                                                                    | Polypharmacy                                      |  |  |  |
|                                                    | Workspace                                                                                                    | Secrecard                                                                                                    | Scorecard                                         |  |  |  |
|                                                    | Scheduler                                                                                                    | Scorecard - Clinical Value                                                                                                    | Clinical Value Scorecard                          |  |  |  |
|                                                    | E Billing                                                                                                    | Clinical - Main                                                                                                    |                                                   |  |  |  |
|                                                    | Clinical - Pro/Obs                                                                                                    |                                                                                                    |                                                   |  |  |  |
|                                                    | Check off box fo                                                                                                    | ecard window displays to allow<br>r <b>Unassigned Patients Only.</b><br><i>v</i> e button to run report.                                                                        | v you to select parameters:                       |  |  |  |
|                                                    | Clinical Value Scorecard                                                                                                    |                                                                                                    |                                                   |  |  |  |
|                                                    |                                                                                                    |                                                                                                    |                                                   |  |  |  |
|                                                    | Select Provider: <blank a<="" code(s):="" service="" status="" td=""><td colspan="5">Select Provider:       CBlank Service Provider:       Image: Comma separated         Status Code(s):       A        Comma separated    Scorecard Target: CVM LEVEL 3 - MAR 2014</td></blank> | Select Provider:       CBlank Service Provider:       Image: Comma separated         Status Code(s):       A        Comma separated    Scorecard Target: CVM LEVEL 3 - MAR 2014 |                                                   |  |  |  |
|                                                    | Expand All         Collapse All           PROVIDER         NUMERATOR DENOMINATOR         PERCENTAGE         TARGET         INVESTIGATE                                                                                                    |                                                                                                    |                                                   |  |  |  |
|                                                    |                                                                                                    |                                                                                                    |                                                   |  |  |  |
|                                                    |                                                                                                    |                                                                                                    |                                                   |  |  |  |

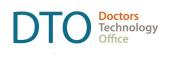

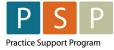

| ACTION | ноw то                                                                                                    |  |  |  |  |
|--------|----------------------------------------------------------------------------------------------------|--|--|--|--|
|        | Expand MO3 Patient Status folder.                                                                                                    |  |  |  |  |
|        | The <b>Numerator</b> shows the number of active unassigned patients seen in the last 3 years. You can change this number if you want to make corrections gradually.                                                                                                    |  |  |  |  |
|        | • Click the green button to open list of these patients in chart navigator.                                                                                                    |  |  |  |  |
|        | <ul> <li>The Denominator shows the number of active unassigned patients that have not been seen in 3 years.</li> <li>Click the red button to open the list of these patients in the chart navigator.</li> </ul>                                                                                                    |  |  |  |  |
|        | elek the rea sation to open the list of these patients in the chart havigator.                                                                                                    |  |  |  |  |
|        | Clinical Value Scorecard                                                                                                    |  |  |  |  |
|        | Select Provider:       <                                                                                                    |  |  |  |  |
|        | Expand All         Collapse All           PROVIDER         NUMERATOR DENOMINATOR         P§RCENTAGE         TARGET         INVESTIGATE                                                                                                    |  |  |  |  |
|        | HO1 PATIENT INFORMATION     11     11     100.0%     95%                                                                                                    |  |  |  |  |
|        | HO2 CONTACT INFORMATION     1     11     9.1%     90%                                                                                                    |  |  |  |  |
|        | □ M03 PATIENT STATUS 11 28568 .0% 80% ■                                                                                                    |  |  |  |  |
|        | UNASSIGNED 11 28568 .0% 80%                                                                                                    |  |  |  |  |
|        | ·························                                                                                                    |  |  |  |  |
|        | • M04b PROBLEM LIST/HEALTH CONCERNS (CODED)     5 11 45.5% 30%     0 11 20%                                                                                                    |  |  |  |  |
|        |                                                                                                    |  |  |  |  |
|        | <ul> <li>Add yourself as provider to unassigned patient.</li> <li>Open patient's chart and click <b>Demographic</b> folder under <b>Patient Summary</b>.</li> <li>Click the arrow to expand drop-down under <b>Service Provider</b>.</li> <li>Select yourself and save patient record.</li> </ul>                                                                                                    |  |  |  |  |
|        | <ul> <li>Open patient's chart and click <b>Demographic</b> folder under <b>Patient Summary</b>.</li> <li>Click the arrow to expand drop-down under <b>Service Provider</b>.</li> <li>Select yourself and save patient record.</li> </ul>                                                                                                    |  |  |  |  |
|        | <ul> <li>Open patient's chart and click <b>Demographic</b> folder under <b>Patient Summary</b>.</li> <li>Click the arrow to expand drop-down under <b>Service Provider</b>.</li> </ul>                                                                                                    |  |  |  |  |
|        | <ul> <li>Open patient's chart and click Demographic folder under Patient Summary.</li> <li>Click the arrow to expand drop-down under Service Provider.</li> <li>Select yourself and save patient record.</li> </ul> Patient Chart       Demographics     MICKEY MOUSE 79 YR OLD M     Chart 1                                                                                                    |  |  |  |  |
|        | <ul> <li>Open patient's chart and click Demographic folder under Patient Summary.</li> <li>Click the arrow to expand drop-down under Service Provider.</li> <li>Select yourself and save patient record.</li> </ul> Patient Chart           Demographics         MICKEY MOUSE 79 YR OLD M         Chart           Patient Summary         Demographics         Next Patient         Search         Previous Chart           Patient Summary         Demographics         Undo         Refresh         Search         Previous Chart         Description           Demographic         Instr:         10002         FIRST: MICKEY         MIDDLE:         LAST:         Description         Benefit                                                                                                    |  |  |  |  |
|        | <ul> <li>Open patient's chart and click Demographic folder under Patient Summary.</li> <li>Click the arrow to expand drop-down under Service Provider.</li> <li>Select yourself and save patient record.</li> </ul> Patient Chart           Demographics         MICKEY MOUSE 79 YR OLD M         Chart           Patient Summary         New Record         Delete Record         Service         Previous Chart         Next Chart           Patient Summary         Demographics         Undo         Refresh         Search         Previous Chart         Next Chart           Demographics         Virial Delete Record         Services         MIDDLE:         LAST: MOUSE         Dob: 1944/01           Demographics         Patient Identification         Other Claims         Incentives         Settings         Benefits                                                                                                    |  |  |  |  |
|        | <ul> <li>Open patient's chart and click Demographic folder under Patient Summary.</li> <li>Click the arrow to expand drop-down under Service Provider.</li> <li>Select yourself and save patient record.</li> </ul> Patient Chart           Demographics         MICKEY MOUSE 79 YR OLD M         Chart           Patient Summary         New Record         Delte Record         Search         Previous Chart         Next Chart           Demographic         New Record         Delte Record         Save         Undo         Refresh         Search         Previous Chart         Next Chart           Demographics         Patient Delte Record         Save         Undo         Refresh         Search         Previous Chart         Next Chart           Demographics         Patient Deltal         Dakas         Connections         Services         Associated Parties         WCB Claims         Intentives         Settings         Benefits           Patient Identification         Office Information         Office Information         Facility:         Last Contact                                                                                                    |  |  |  |  |
|        | <ul> <li>Open patient's chart and click Demographic folder under Patient Summary.</li> <li>Click the arrow to expand drop-down under Service Provider.</li> <li>Select yourself and save patient record.</li> </ul> Patient Chart           Demographics         MICKEY MOUSE 79 YR OLD M         Chart T           Patient Summary         New Record         Save         Undo         Refresh         Seach         Previous Chart         New Record         Detect Yourself           Patient Summary         New Record         Save         Undo         Refresh         Seach         Previous Chart         New Chart           Demographics         Flastini 10002         FIRST: MICKEY         MIDDLE:         LAST: MOUSE         Dol: 1944/01           Demographics         Patient Identification         Office Information         Last Contact           Patient Identification         Patient Photo         Facily:         Last Contact           Patient Identification         Patient Photo         Facily:         Last Contact           Patient Identification         Patient Photo         Facily:         Last Contact           Patient Identification         Patient Identification         Vick GOOPY         Seguire         Patient Photo                                                                                                    |  |  |  |  |
|        | <ul> <li>Open patient's chart and click Demographic folder under Patient Summary.</li> <li>Click the arrow to expand drop-down under Service Provider.</li> <li>Select yourself and save patient record.</li> </ul> Patient Chart           Patient Chart         Demographics         MICKEY MOUSE 79 YR OLD M         Chart           Patient Summary         New Record         Delete Record         Save         Undo         Refresh         Search         Previous Chart         Next Chart           Patient Summary         Demographics         Virtual Delete Record         Save         Undo         Refresh         Search         Previous Chart         Next Chart           Demographics         Patient Identification         Virtual Delete Information         Def: 1944/01         Def: 1944/01         Def: 1944/01           Masing / Indolerances         Family History         Patient Identification         Office Information         Escritor         Virvoice Bala           Alser (F/L)         UUCK         UUCK         GOOPY         Service Provider:         Service Provider:         Virvoice Bala                                                                                                    |  |  |  |  |
|        | <ul> <li>Open patient's chart and click Demographic folder under Patient Summary.</li> <li>Click the arrow to expand drop-down under Service Provider.</li> <li>Select yourself and save patient record.</li> </ul> Patient Chart           Patient Chart         Demographics         MCKEY MOUSE 79 YR OLD M         Chart 1           Patient Chart         Demographics         MICKEY MOUSE 79 YR OLD M         Chart 1           Patient Statumary         Demographics         MICKEY MOUSE 79 YR OLD M         Chart 1           Patient Statumary         Demographics         MICKEY MUDLE:         LAST: MOUSE         Dot: 1944/01           Demographics         Patient Identification         Office Information         Incentives Setting Benefits         Description         Patient Claims         Interventions         Service Provide:         Description         Description         Patient Status:         A         Date: 2021.03.05         Update Status         Service Provide:         Date: 2021.03.05         Update Status         Service Provide:         Date: 2021.03.05         Update Status         Service Provide:         Date: 2021.03.05         Update Status         Date: 2021.03.05         Update Status         Service Provide:         Date: 2021.03.05         Date: 2021.03.05         Update Status         Date: 2021.03.05         Update Status         Date: 2021.03.05         Date: 2021.03.05         Date: 2021.03.05         Date: 2021.03.05         Date: 2021.0                                                                                                    |  |  |  |  |
|        | <ul> <li>Open patient's chart and click Demographic folder under Patient Summary.</li> <li>Click the arrow to expand drop-down under Service Provider.</li> <li>Select yourself and save patient record.</li> </ul> Patient Chart           Patient Chart         Demographics         MICKEY MOUSE 79 YR OLD M Chart 1           Patient Summay         New Record         Save         Undo         Refresh           Patient Summay         New Record         Save         Undo         Refresh         Newt Chart           Demographic         New Record         Delete Record         Save         Undo         Refresh         Newt Chart           Patient Summay         New Record         Delete Record         Save         Undo         Refresh         Newt Chart           Patient Chart         New Record         Delete Record         Save         Undo         Refresh         Newt Chart           Heating in gaing         Demographic         Patient Identification         Office Information         Lest Contact           Procedures         Patient Record Risks         Dole:         10002         Rescience         Alegy / Indeleances         Bith Date:         10002         Patient Mouse         Device Provide:         Newt Contact           Procedures         Fereinplicins         Contact Information         Invaince Information         Invaince Information         Invainc                                                                                                    |  |  |  |  |
|        | <ul> <li>Open patient's chart and click Demographic folder under Patient Summary.</li> <li>Click the arrow to expand drop-down under Service Provider.</li> <li>Select yourself and save patient record.</li> </ul> Patient Chart Demographics Save Undo Refresh Search Previous Chart Next Chart Demographic Patient Detail D Alass Connections Services Associated Paties WCB Claims Other Claims Incentives Settings Benefits Interventions Frainly Histop Consults (MCKEY MOUSE) Patient Identification Patient Detail D Alass Connections Services Associated Paties WCB Claims Other Claims Incentives Settings Benefits Interventions Frainly Histop Consults (MCKEY MOUSE) Patient Identification Patient Detail D Alass Connections Services Associated Paties VCB Claims Other Claims Incentives Settings Benefits (MCKEY MOUSE) Patient Identification Patient Detail D Alass Connections Services Associated Paties (MCB Claims Incentives Settings Benefits) Patient Identification (Chart No: 1000 (17/8) Gender. M (1000 (17/8) Gender. M (1000 (1000 (1                             |  |  |  |  |
|        | <ul> <li>Open patient's chart and click Demographic folder under Patient Summary.</li> <li>Click the arrow to expand drop-down under Service Provider.</li> <li>Select yourself and save patient record.</li> </ul> Petient Chart version version versi |  |  |  |  |
|        | <ul> <li>Open patient's chart and click Demographic folder under Patient Summary.</li> <li>Click the arrow to expand drop-down under Service Provider.</li> <li>Select yourself and save patient record.</li> </ul> Patient Chart patient Summary Demographics Undo Refresh Search Previous Chart Next Chart Delete Record Save Undo Refresh Search Previous Chart Next Chart Denographics Patient Detail ID Alias Connections Services Associated Paties WCB Claims Dither Claims Incentives Settings Benefits Undo Refresh Procedues Instrumer FAULT I 10002 FIRST: MICKEY MIDLE: LAST: MOUSE Details Details ID Alias Connections Services Associated Paties WCB Claims Dither Claims Incentives Settings Benefits Patient Identification Undo Services Associated Paties WCB Claims Dither Claims Incentives Between Benefits I 1944.01.01 (78) Gender. M W W W W W W W W W W W W W W W W W W                                                                                                    |  |  |  |  |

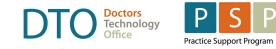

| ACTION                                     | ном то                                                                                                    |                                                                                      |                                  |  |
|--------------------------------------------|----------------------------------------------------------------------------------------------------|--------------------------------------------------------------------------------------|----------------------------------|--|
| Inactivate patients<br>not seen by 3 years | Identify patients with active status that you have not seen for last few years. Decide on<br>the process that suits your practice and discuss with your team possible assistance with<br>necessary updates. |                                                                                      |                                  |  |
|                                            | Go to Reports, expand Clinical Audits, select Scorecard-Clinical Value.                                                                                                    |                                                                                      |                                  |  |
|                                            | Perced Medules Asian Ukiking Drink Maintenang Ukla                                                                                                    |                                                                                      |                                  |  |
|                                            | Record Modules Action Utilities Print Maintenance Help Reports Report List                                                                                                    |                                                                                      |                                  |  |
|                                            | Peport List                                                                                                    | Accounts - General                                                                   |                                  |  |
|                                            |                                                                                                    | Accounts - MSP                                                                       |                                  |  |
|                                            |                                                                                                    | Accounts - Private (Inv)                                                             |                                  |  |
|                                            |                                                                                                    | Accounts - Private (Trans)                                                           |                                  |  |
|                                            |                                                                                                    | Bills - by Diagnosis                                                                 |                                  |  |
|                                            |                                                                                                    | Bills - Fee Code                                                                     |                                  |  |
|                                            |                                                                                                    | Clinical - Audits                                                                    |                                  |  |
|                                            |                                                                                                    | ASTHMA (Excel)                                                                       | ASTHMA Excel Output              |  |
|                                            |                                                                                                    | CHF (Excel)                                                                          | CONGESTIVE HEART FAILURE Excel I |  |
|                                            |                                                                                                    | CHRONIC KIDNEY DISEASE (Excel)                                                       | CHRONIC KIDNEY DISEASE Excel Out |  |
|                                            |                                                                                                    | COPD Audit                                                                           | COPD Audit Excel Output          |  |
|                                            |                                                                                                    | Diabetes (Excel)                                                                     | Diabetes Excel Output            |  |
|                                            |                                                                                                    | Hepatitis C (Excel)                                                                  | Hepatitis C Excel Output         |  |
|                                            |                                                                                                    | HTN (Excel)                                                                          | Hypertension Excel Output        |  |
|                                            |                                                                                                    | Mammogram                                                                            | Mammogram                        |  |
|                                            |                                                                                                    | Number of Visits                                                                     | Number of Visits for a Patient   |  |
|                                            |                                                                                                    | Obesity                                                                              | Obesity                          |  |
|                                            | Detient Chart                                                                                                    | Pap Smear                                                                            | Pap Smear                        |  |
|                                            | Search Patient Chart                                                                                                    | Polypharmacy                                                                         | Polypharmacy                     |  |
|                                            | Workspace                                                                                                    | Scorecard                                                                            | Scorecard                        |  |
|                                            | Scheduler                                                                                                    | Scorecard - Clinical Value                                                           | Clinical Value Scorecard         |  |
|                                            |                                                                                                    | Clinical Main                                                                        |                                  |  |
|                                            |                                                                                                    | Clinical - Pro/Obs                                                                   |                                  |  |
|                                            | Under Select Provi                                                                                                    | der select your name from drop-o                                                     | down list.                       |  |
|                                            | □ Assisting practice team can select a different most responsible provider.                                                                                                    |                                                                                      |                                  |  |
|                                            | Leave blank to display all providers and unassigned patients.                                                                                                    |                                                                                      |                                  |  |
|                                            | • Click <b>Retrieve</b> to ge                                                                                                    | enerate the report.                                                                  |                                  |  |
|                                            | Clinical Value Scorecard                                                                                                    |                                                                                      |                                  |  |
|                                            | Select Provider:                                                                                                    | Hereiner d Battack Oak Look Bark 2                                                   |                                  |  |
|                                            | Status Code(o):                                                                                                    | Unassigned Patients Only Look Back: 3<br>(comma separated) Scorecard Target: CVM LEV |                                  |  |
|                                            | Expand All Collapse All                                                                                                    |                                                                                      |                                  |  |
|                                            | PROVIDER NUMERATOR DENOMINATOR PERCENTAGE TARGET INVESTIGATE                                                                                                    |                                                                                      |                                  |  |
|                                            |                                                                                                    |                                                                                      |                                  |  |
|                                            |                                                                                                    |                                                                                      |                                  |  |
| 1                                          | 1                                                                                                    |                                                                                      |                                  |  |

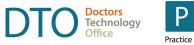

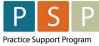

| ACTION         | ном то                                                                             |                                                                                             |                 |             |                 |        |
|----------------|------------------------------------------------------------------------------------|---------------------------------------------------------------------------------------------|-----------------|-------------|-----------------|--------|
|                | • Expand MO3 Patient Status. to display                                            | <ul> <li>Expand MO3 Patient Status. to display a list of patients.</li> </ul>               |                 |             |                 |        |
|                | The <b>Numerator</b> is the number of active patients seen in the last 3 years.    |                                                                                             |                 |             |                 |        |
|                | The <b>Denominator</b> is the number of active patients with assigned MRP.         |                                                                                             |                 |             |                 |        |
|                |                                                                                    |                                                                                             |                 |             |                 |        |
|                |                                                                                    | • Select the red button to get a list of active patients assigned to you that have not been |                 |             |                 |        |
|                | seen in 3 years.                                                                   | seen in 3 years.                                                                            |                 |             |                 |        |
|                | <ul> <li>Clinical Value Scorecard</li> </ul>                                       |                                                                                             |                 |             |                 | ×      |
|                | Select Provider: 🔄 🔲 Unassigned Patients Only                                      |                                                                                             | Year(s) 💌       |             |                 | trieve |
|                |                                                                                    | Scorecard Target: CVM L                                                                     | EVEL 3 - MAR 20 | 14          | Provider        | Help?  |
|                | Expand All Collapse All PROVIDER                                                   | NUMERATOR DEN                                                                               | OMINATOR        | ERCENTAGE   | TARGET INVESTIG | SATE   |
|                | M01 PATIENT INFORMATION                                                            | 13                                                                                          | 13              | 100.0%      | 95%             |        |
|                | + MO2 CONTACT INFORMATION                                                          | 3                                                                                           | 13              | 23.1%       | 90% 🦲           |        |
|                | B MO3 PATIENT STATUS                                                               | 13                                                                                          | 28567           | .0%         | 80%             |        |
|                |                                                                                    | 1                                                                                           | 2               | 50.0%       | 80%             |        |
|                |                                                                                    | 1                                                                                           | 1               | 100.0%      | 80%             | ŏ      |
|                |                                                                                    | 0                                                                                           | 3               |             | 80%             |        |
|                | UNASSIGNED                                                                         | 11                                                                                          | 28560           | .0%         | 80%             |        |
|                | M04a PROBLEM LIST/HEALTH CONCERNS (ALL)                                            | 7                                                                                           | 13              | 53.8%       | 40 %            |        |
|                | M04b PROBLEM LIST/HEALTH CONCERNS (CODED)                                          | 7                                                                                           | 13              | 53.8%       | 30%             |        |
|                | Review these patients status to see if the accordingly.                            | ey are still ac                                                                             | tive and        | l update    | patient's stat  | us     |
| Manage patient | To maintain your panel effectively, you n                                          | To maintain your panel effectively, you may consider adding patient statuses other than     |                 |             | r than          |        |
| status options | Active, Inactive, and Deceased to identify patient populations, e.g., for walk-in, |                                                                                             |                 | or walk-in, |                 |        |
|                | maternity, or cosmetic treatment. Discus                                           | s with you t                                                                                | eam crit        | eria for    | different statu | uses   |
|                | that will remove patients from your activ                                          | •                                                                                           |                 |             |                 |        |
|                |                                                                                    | that will remove patients non your active patients panel.                                   |                 |             |                 |        |
|                | See steps on the following page.                                                   |                                                                                             |                 |             |                 |        |

### How To Manage Your Patient Panel with

MOIS

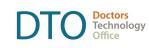

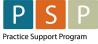

| ACTION  | ном то                                                                                                    |  |  |  |  |  |
|---------|----------------------------------------------------------------------------------------------------|--|--|--|--|--|
|         | To change patient status options:                                                                                                    |  |  |  |  |  |
|         | Click Administration on the top toolbar.                                                                                                    |  |  |  |  |  |
|         | Click Prompt / Selection List Mgt.                                                                                                    |  |  |  |  |  |
|         | Select Selection Lists underneath.                                                                                                    |  |  |  |  |  |
|         | Choose Patient – Status Code on the right side.                                                                                                    |  |  |  |  |  |
|         | Administration Selection List Management                                                                                                    |  |  |  |  |  |
|         |                                                                                                    |  |  |  |  |  |
|         | Address Book                                                                                                    |  |  |  |  |  |
|         | Prompt / Selection List Description                                                                                                    |  |  |  |  |  |
|         | MAR - Immunization Consent     Immunization Consent     Immunization Consent List                                                                                                    |  |  |  |  |  |
|         | Celection Lists     MAR - Immunization Consent By     Immunization Consent By     Immunization Consent Form     Immunization Consent Form     Immunization Consent Form                                                                   |  |  |  |  |  |
|         | Addorphate Guildes     Model minimulation     Reason for Immunitation     Reason for Immunitation     Reason for Immunitation                                                                                                    |  |  |  |  |  |
|         | C Snippet MAR - Reason Not Given Reason Not Given List                                                                                                    |  |  |  |  |  |
|         | Consigner Section Measure - Status Code Measure Status Code List                                                                                                    |  |  |  |  |  |
|         | Concept Mapping MSP - Location Code Location Code as defined by MSP.                                                                                                    |  |  |  |  |  |
|         | Constant Control Control MSP - Submission Code Submission Code as defined by MSP.                                                                                                    |  |  |  |  |  |
|         | Panel Setup E Order Action Code Order Action Code List.                                                                                                    |  |  |  |  |  |
|         | Measurement Inputs     Order - Priority Code     Order Priority Code     Letter Templates     Order - Drive Code                                                                                                    |  |  |  |  |  |
|         | Paper (PDF) Forms Urder - Status Lode Urder - Status Lode Urder - Status Lode List.                                                                                                    |  |  |  |  |  |
|         | Care Plan Templates Urg Role Category Urganizational Role Categories                                                                                                    |  |  |  |  |  |
|         | Task Set Templates Organization Category Organization Categories                                                                                                    |  |  |  |  |  |
|         | External Service Providers Paper Forms - Group Paper Form Group     Clinics Paper Forms - Unpe Paper Form Type                                                                                                    |  |  |  |  |  |
|         | Clinics     Paper Forms - Type     Paper Form Type     Providers     Providers     Patient - Status Code     Patient - Status Code                                                                                                    |  |  |  |  |  |
|         | Urganizations                                                                                                    |  |  |  |  |  |
|         | Static Recipients     Postal Code     Postal Code     Postal Code                                                                                                    |  |  |  |  |  |
|         | Preference Reason Preference Reason Code List                                                                                                    |  |  |  |  |  |
|         | Patient Chart     Preference Subject     Preference Subject     Code List                                                                                                    |  |  |  |  |  |
|         | Referral Source Referral Sources                                                                                                    |  |  |  |  |  |
|         | Workspace                                                                                                    |  |  |  |  |  |
|         | <ul> <li>Click New Record to add a status.</li> <li>Selection List Manager</li> <li>Patient - Status Code</li> </ul>                                                                                                    |  |  |  |  |  |
|         | New Record Delete Record Save and Close Cancel and Close                                                                                                    |  |  |  |  |  |
|         | Code Description Default Order                                                                                                    |  |  |  |  |  |
|         | > A Active Patient V 1                                                                                                    |  |  |  |  |  |
|         | CD Changed Doctors 99                                                                                                    |  |  |  |  |  |
|         | DE Deceased Patient 99                                                                                                    |  |  |  |  |  |
|         |                                                                                                    |  |  |  |  |  |
|         | IA Inactive Patient 99                                                                                                    |  |  |  |  |  |
|         | MV Moved Away 🔲 99                                                                                                    |  |  |  |  |  |
|         | TR Transient Patient  99                                                                                                    |  |  |  |  |  |
|         |                                                                                                    |  |  |  |  |  |
| Outcome | After completing these activities, you can report up-to-date correct number of active patients assigned to you.<br>Plan the process with your team and assign responsibilities to ensure the accuracy of entries from this point forward. |  |  |  |  |  |
|         |                                                                                                    |  |  |  |  |  |